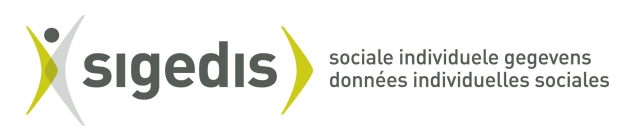

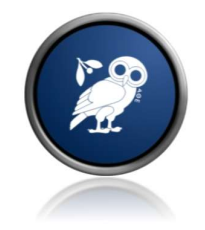

# Athena Career Professional

Guide utilisateur

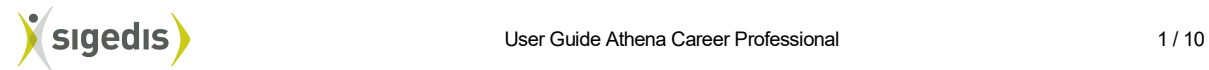

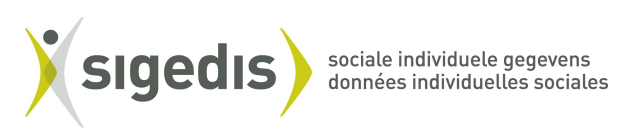

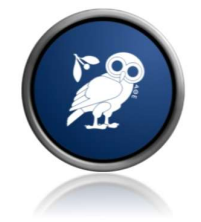

# Contents

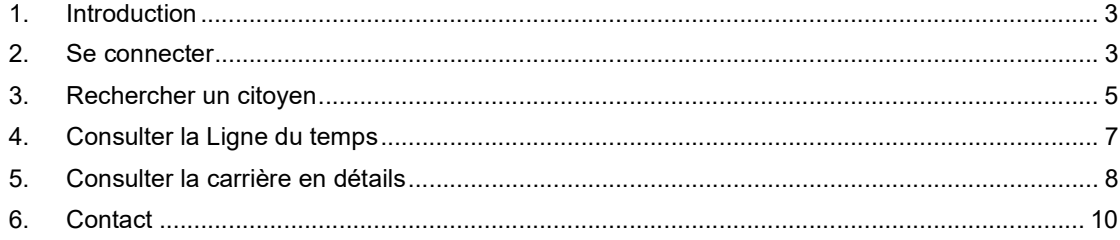

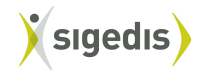

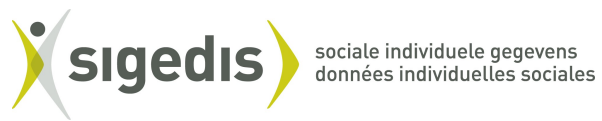

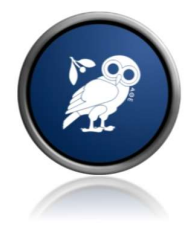

## 1. Introduction

Athena Career Professional est un logiciel permettant de consulter la carrière d'un citoyen sous les mêmes formes que dans l'application My Career, c'est-à-dire sous la forme d'une ligne de temps ou d'un descriptif textuel.

Ce document a pour objectif de faciliter la prise en main du logiciel Athena Career Professional. Il est structuré sous formes de scénarios afin de présenter en quelques minutes le modus operandi pour une situation donnée.

#### 2. Se connecter

La connexion au site Athena Career Professional se fait au moyen du lien: https://www.socialsecurity.be/app019/athenacareer/ L'agent doit ensuite utiliser un lecteur de carte d'identité pour accéder au site.

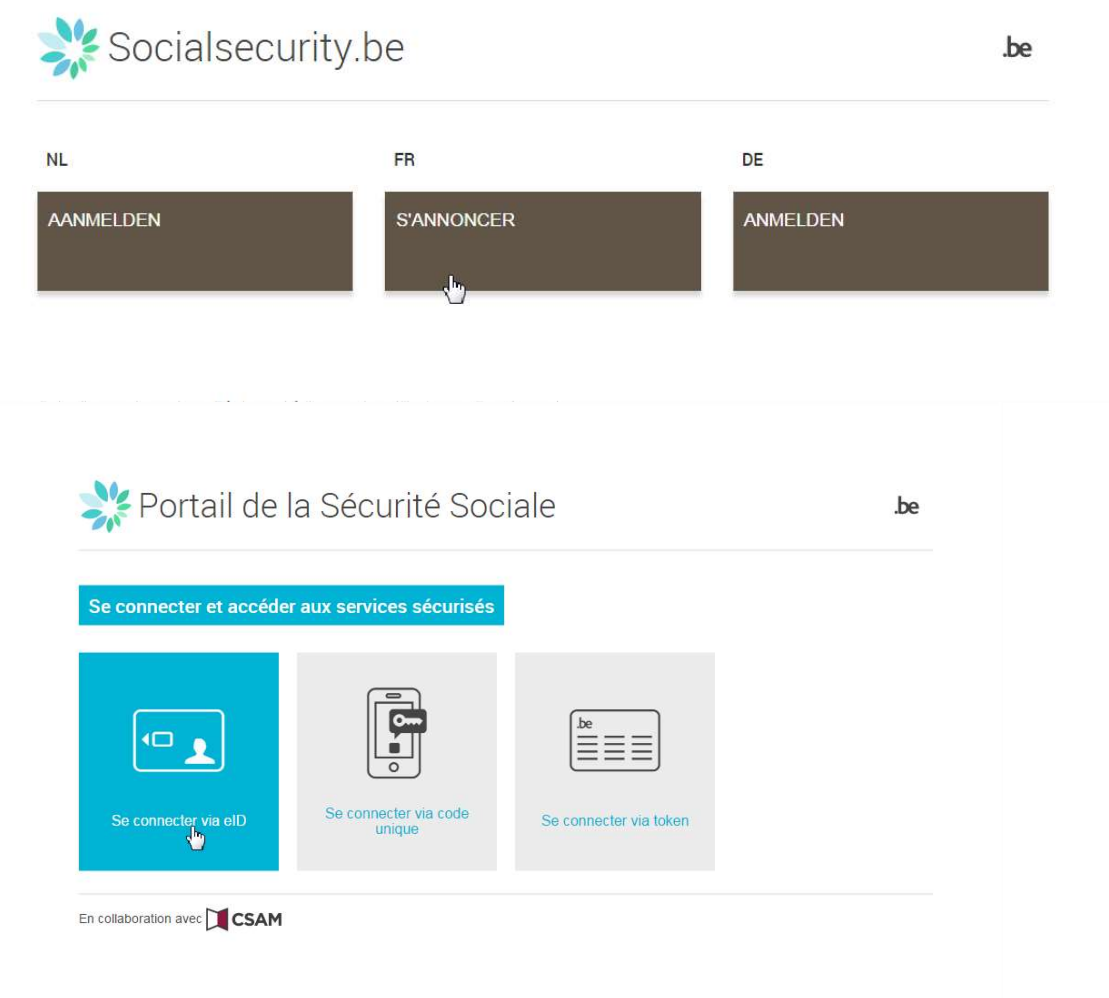

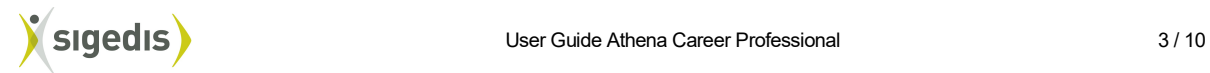

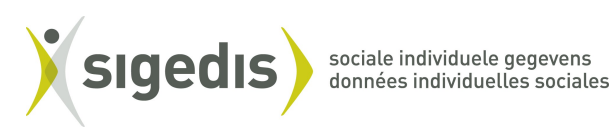

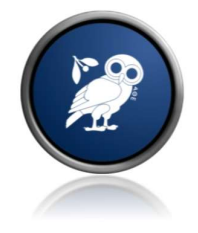

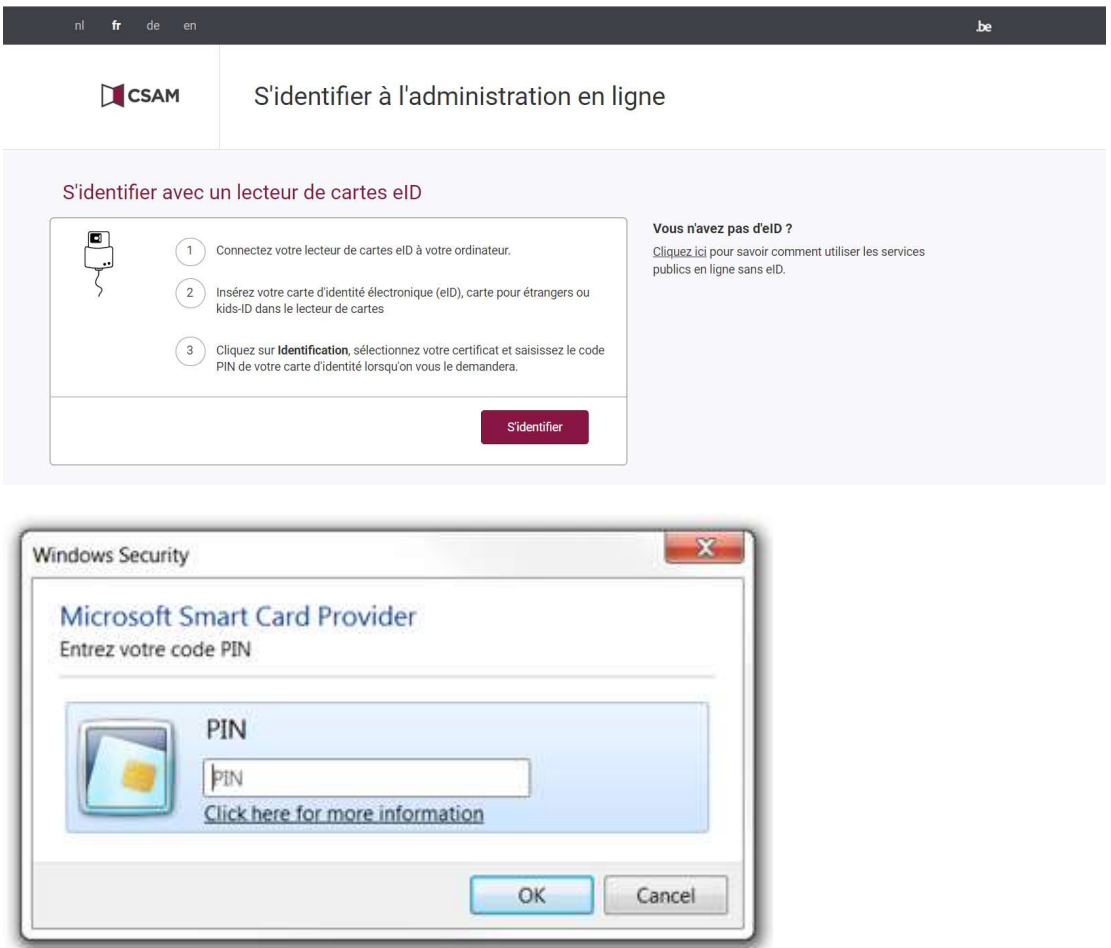

Si l'agent a le rôle "Athena Centre de Contact" ainsi que le rôle "Athena Gestion de Dossiers" (= Professional), il voit un écran pour choisir le rôle souhaité:

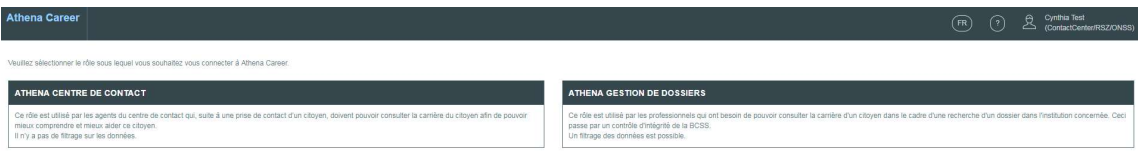

L'agent arrive ensuite sur l'écran « Recherche citoyen »:

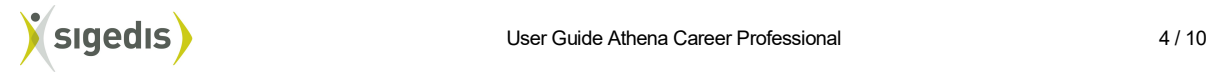

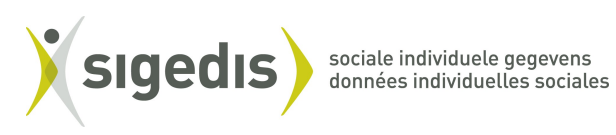

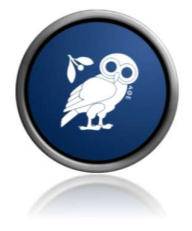

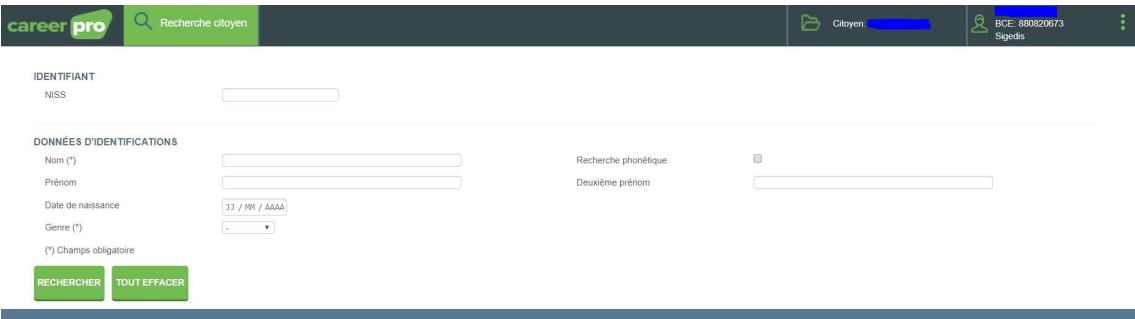

#### 3. Rechercher un citoyen

L'agent peut rechercher un citoyen dans Athena Career Professional de différentes manières:

- Basé sur un NISS

L'agent entre un NISS (les autres champs ne peuvent plus être utilisés) :

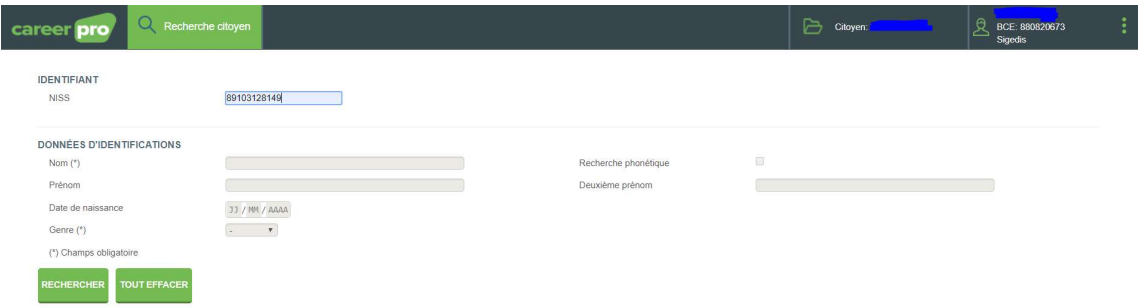

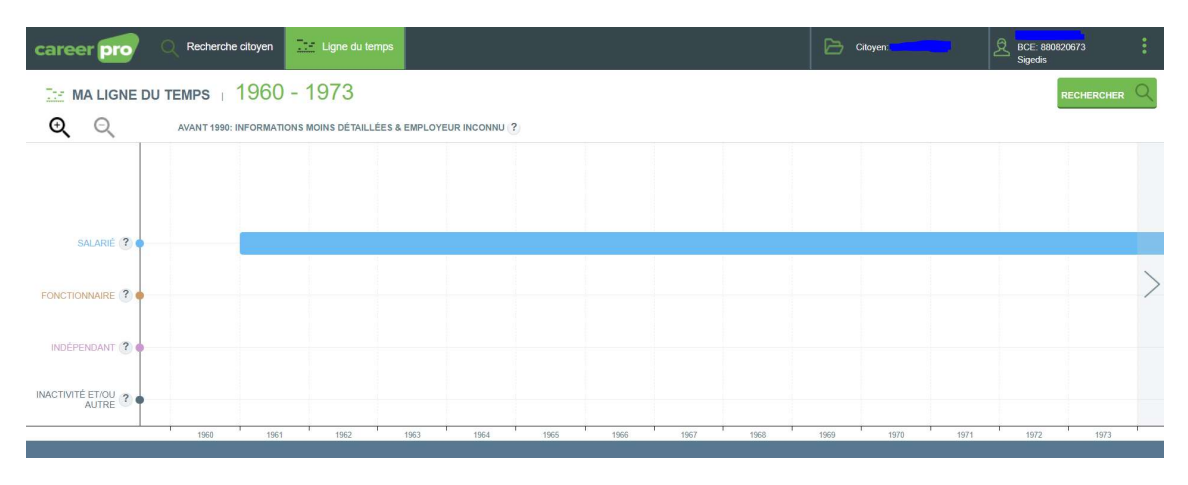

et clique sur **RECHERCHER**. La Ligne du temps du citoyen trouvé est montrée:

Basé sur DONNÉES D'IDENTIFICATIONS (pas sensible à la casse)

L'agent remplit les champs obligatoires (Nom – Genre) et éventuellement d'autres champs facultatifs

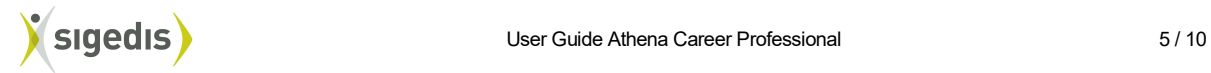

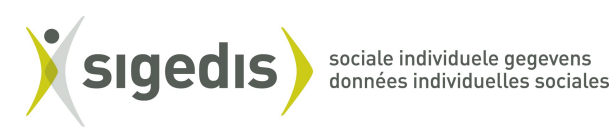

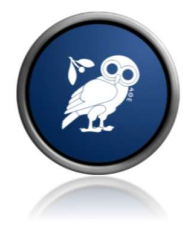

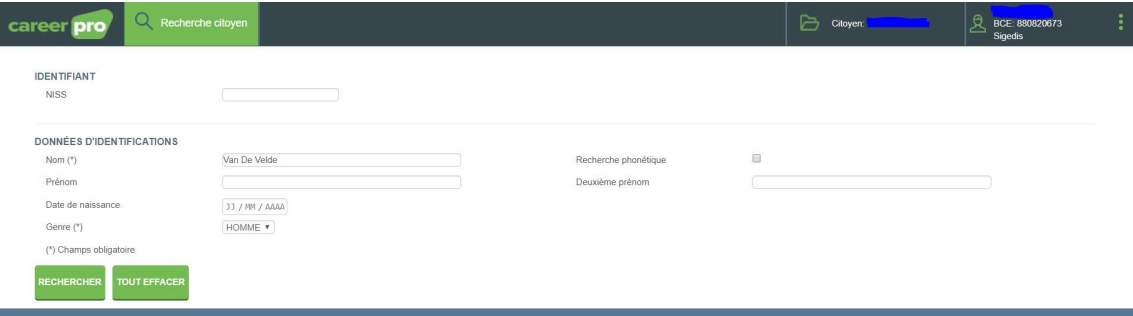

et clique sur **RECHERCHER**. Une liste de 1 ou plusieures personnes trouvées est montrée :

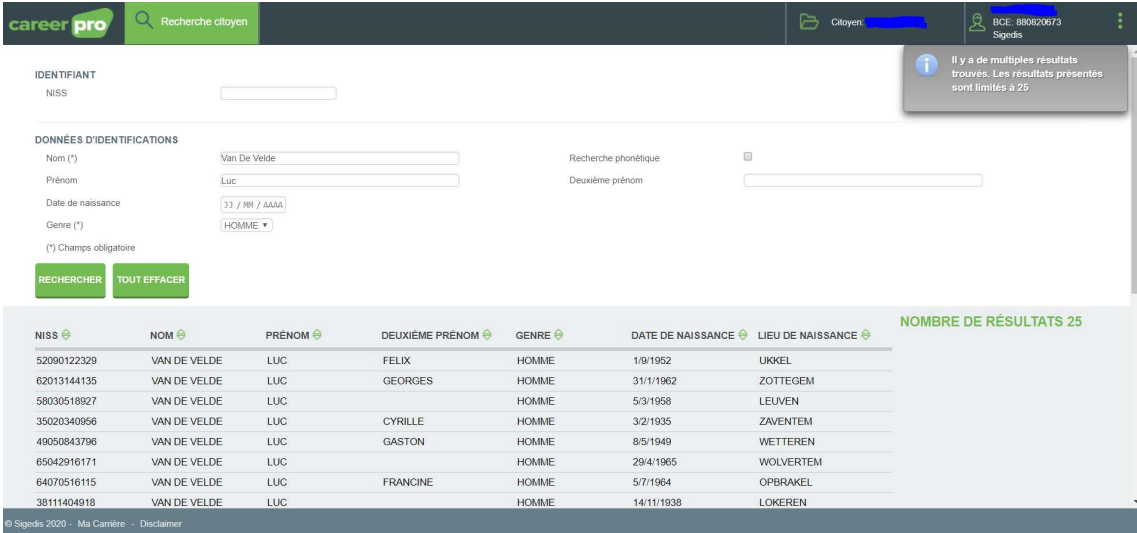

Il clique sur la personne de son choix et la Ligne du temps de cette personne est montrée:

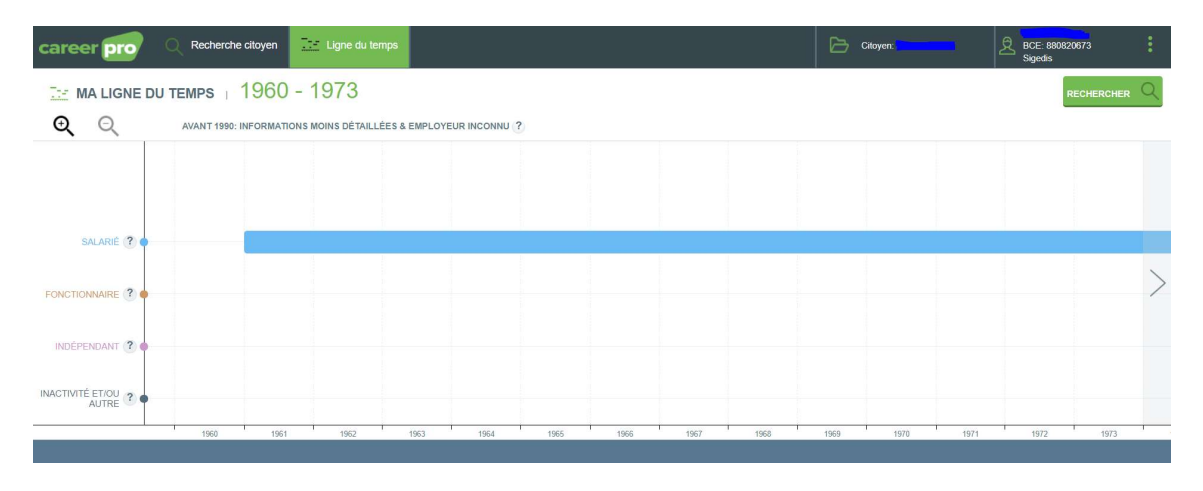

Les critères de recherche entrés peuvent être supprimés en cliquant sur « TOUT EFFACER »:

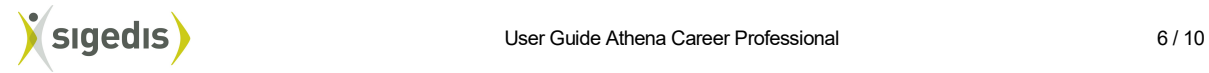

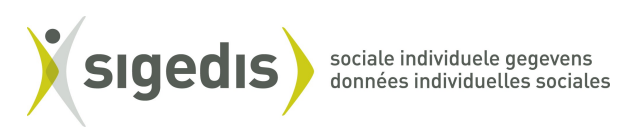

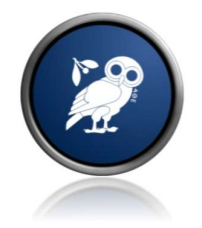

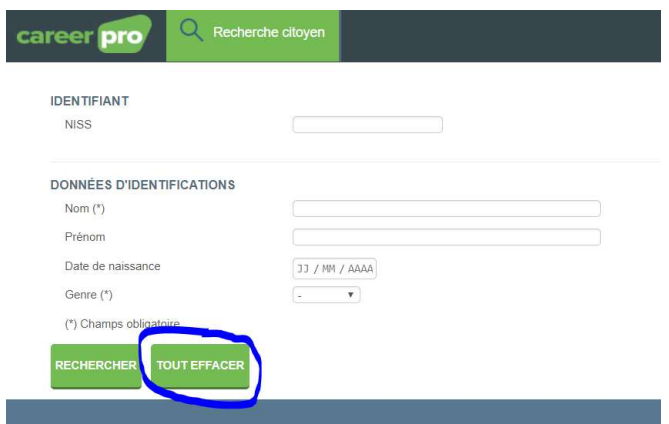

# 4. Consulter la Ligne du temps

Si l'agent met le curseur sur un bloc de la Ligne du temps un popup apparaît avec plus de détails de ce bloc:

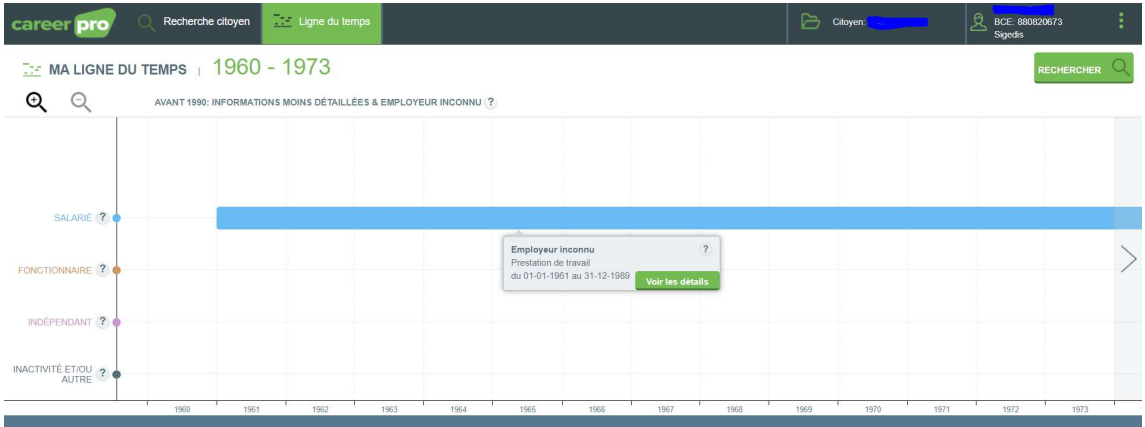

Il peut ensuite cliquer sur un de ces blocs et un nouvel écran avec une vue plus détaillée de la Ligne du temps est montrée. Sur cet écran il peut également mettre le curseur sur un bloc afin de voir plus de détails:

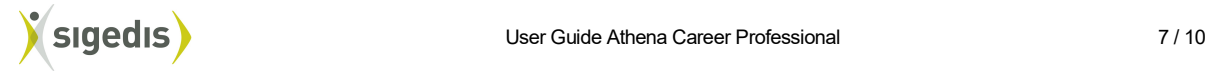

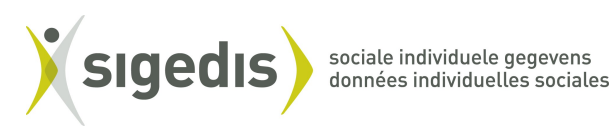

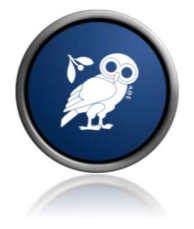

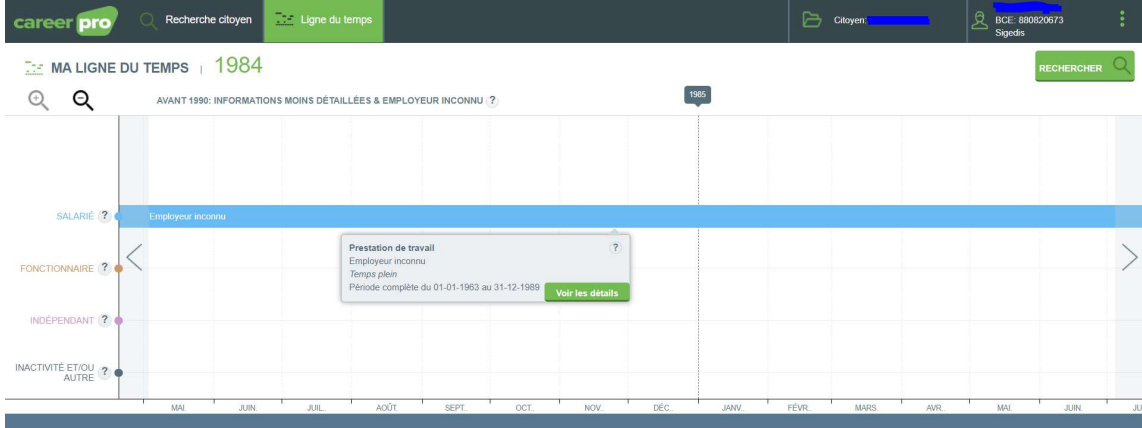

## 5. Consulter la carrière en détails

Si dans le menu sous « Citoyen : 99999999999 » l'agent clique sur "Carrière en détails", un aperçu textuel de la carrière par an est montré:

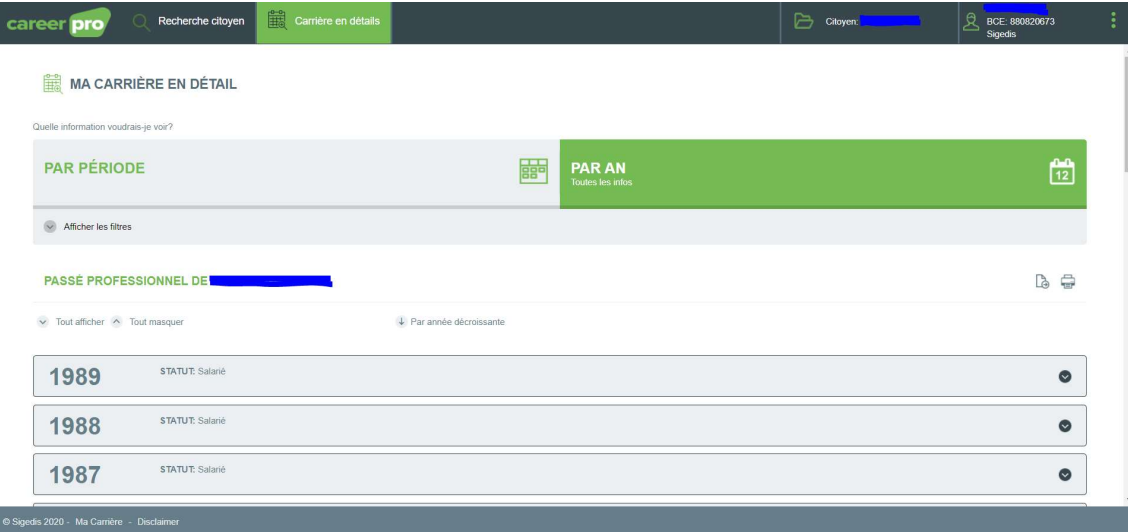

L'agent peut cliquer un an spécifique afin de voir plus de détails:

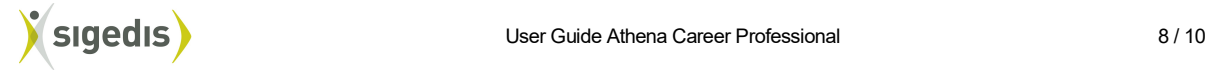

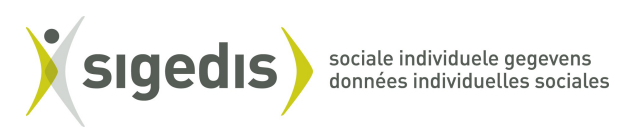

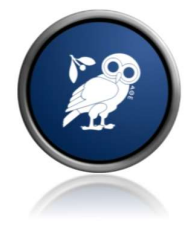

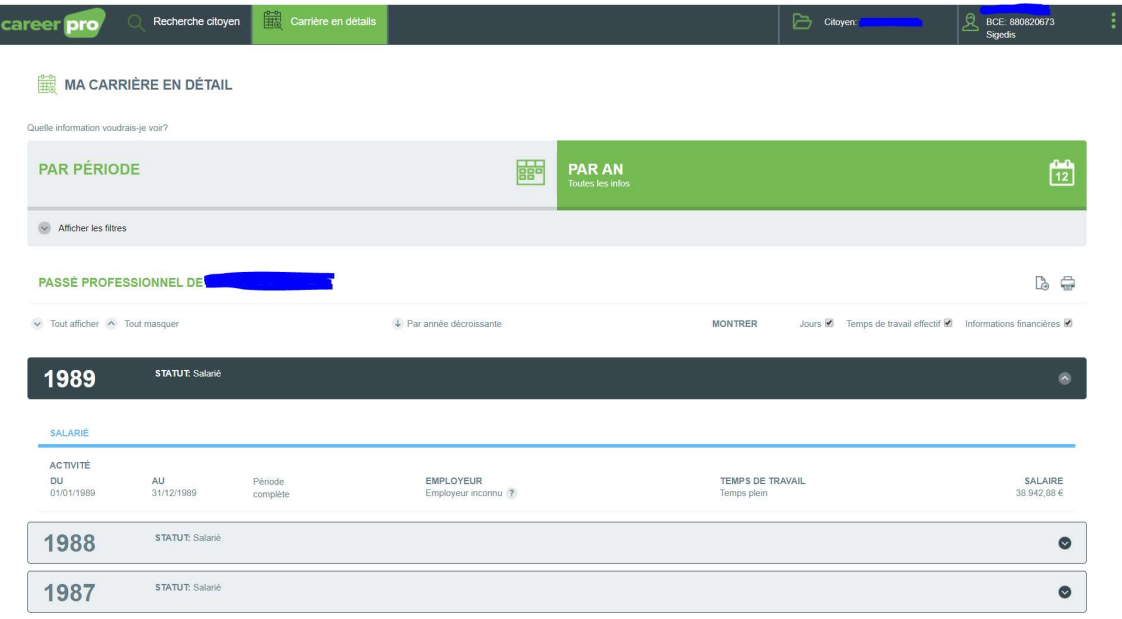

L'agent peut cliquer "PAR PÉRIODE" pour un aperçu par période:

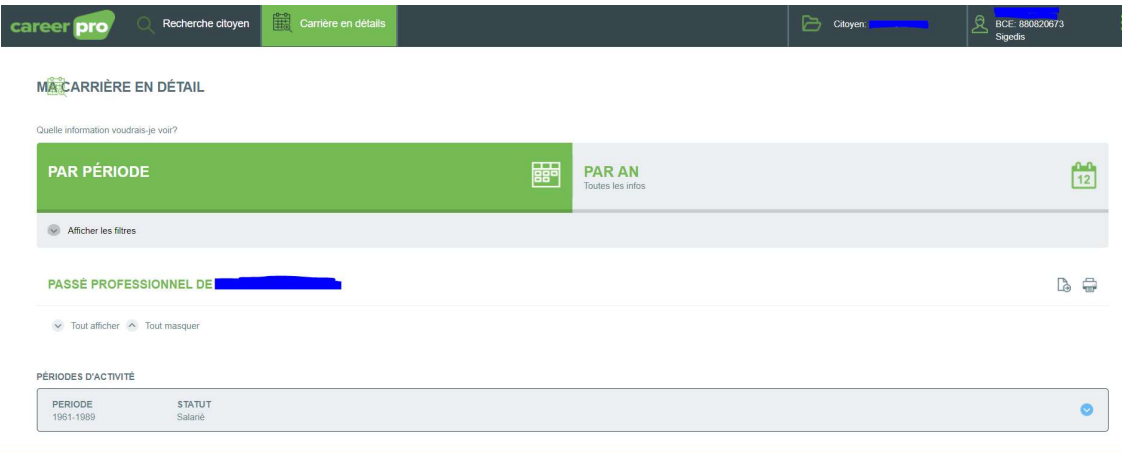

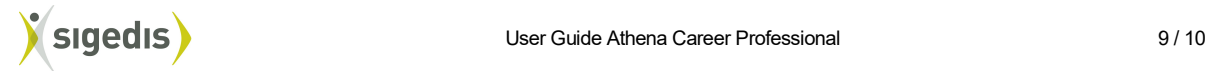

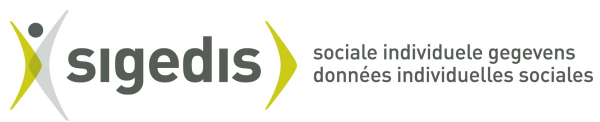

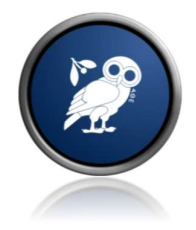

L'agent peut cliquer un an spécifique afin de voir plus de détails :

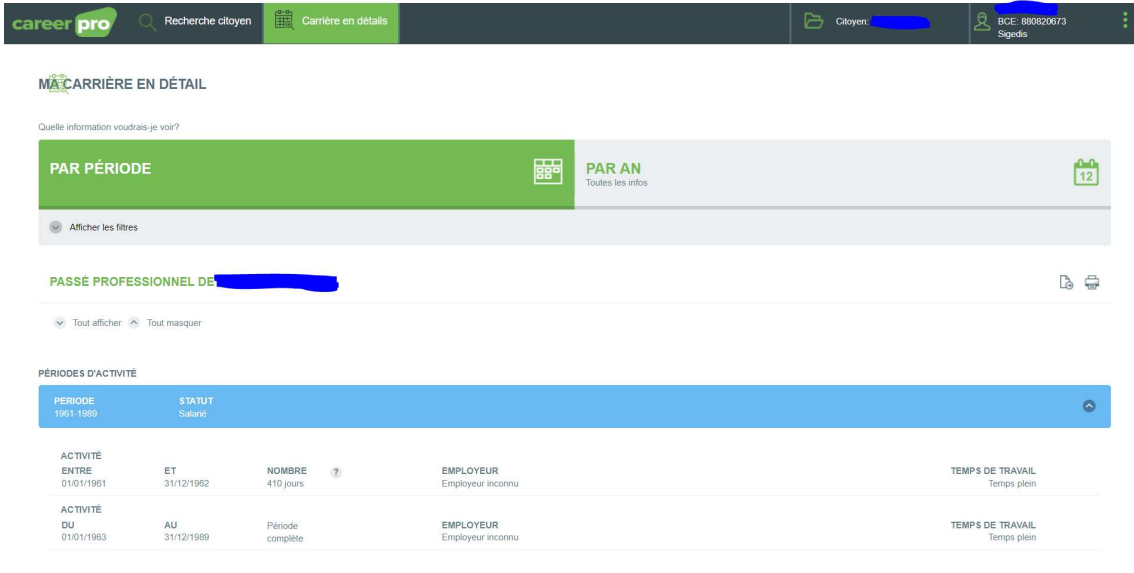

# 6. Contact

Pour toute autre question, remarque ou problème, vous pouvez envoyer un email à l'adresse: diogenessupport@sigedis.fgov.be.

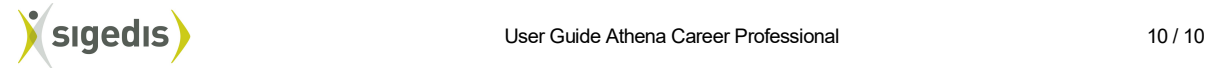